地域リハビリテーション活動支援事業に関するアンケート回答手順

アンケートシステムへのアクセス方法

・以下のURLにアクセスしてください。

[https://dshinsei.e-kanagawa.lg.jp/140007-u/offer/offerList\\_detail?tempSeq=54288](https://dshinsei.e-kanagawa.lg.jp/140007-u/offer/offerList_detail?tempSeq=54288)

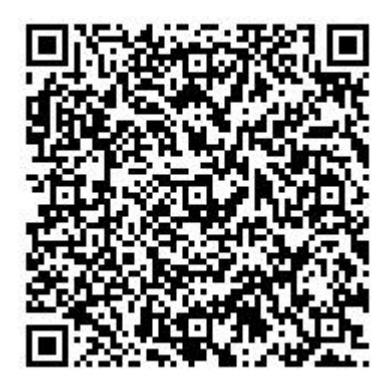

入力の仕方

- ・メールアドレスは、「@」を含め全て半角文字で入力してください。
- ・金額、人数、回数等の数値は、全て半角数字で入力してください。
- ・電話番号は、ハイフン(―)付きで入力してください。
- ・テキストボックスには、注記がない限り100字以内で入力してください。(入力欄の幅 を超えて入力した場合でも、次の「申込確認」のページでは全体が表示されます。) ・問3-2は、左端の□に☑してから、具体的な内容、回数、時間を入力してください。

## タイムアウトしそうな場合の対応方法

・入力開始から30分経過するとタイムアウトになりますので、それ以上の時間が必要な場 合は、予め画面右の「操作時間を延長する」から延長してください。

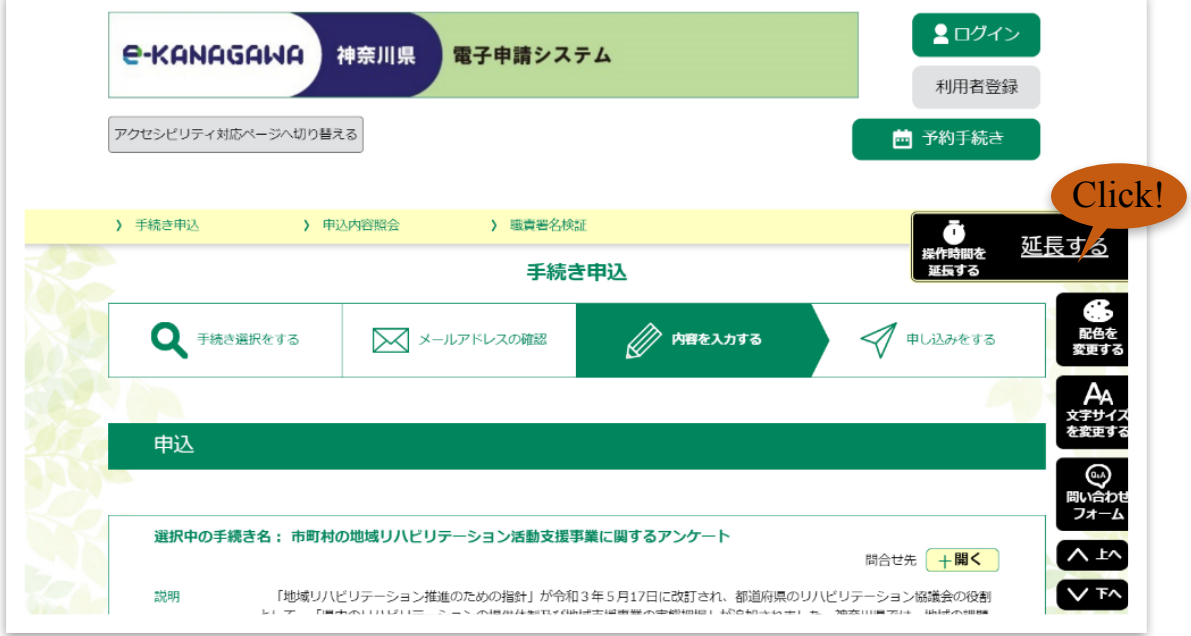

アクセシビリティ対応ページの切替方法

・各項目の入力確定後はEnterキーを続けて押さず、Tabキーまたはマウス操作により次の 項目に移動してください。誤ってEnterキーを連打して「アクセシビリティ対応ページ」 に切り替わってしまった場合は、画面左上の「元の画面レイアウトに戻す」を押してく ださい。

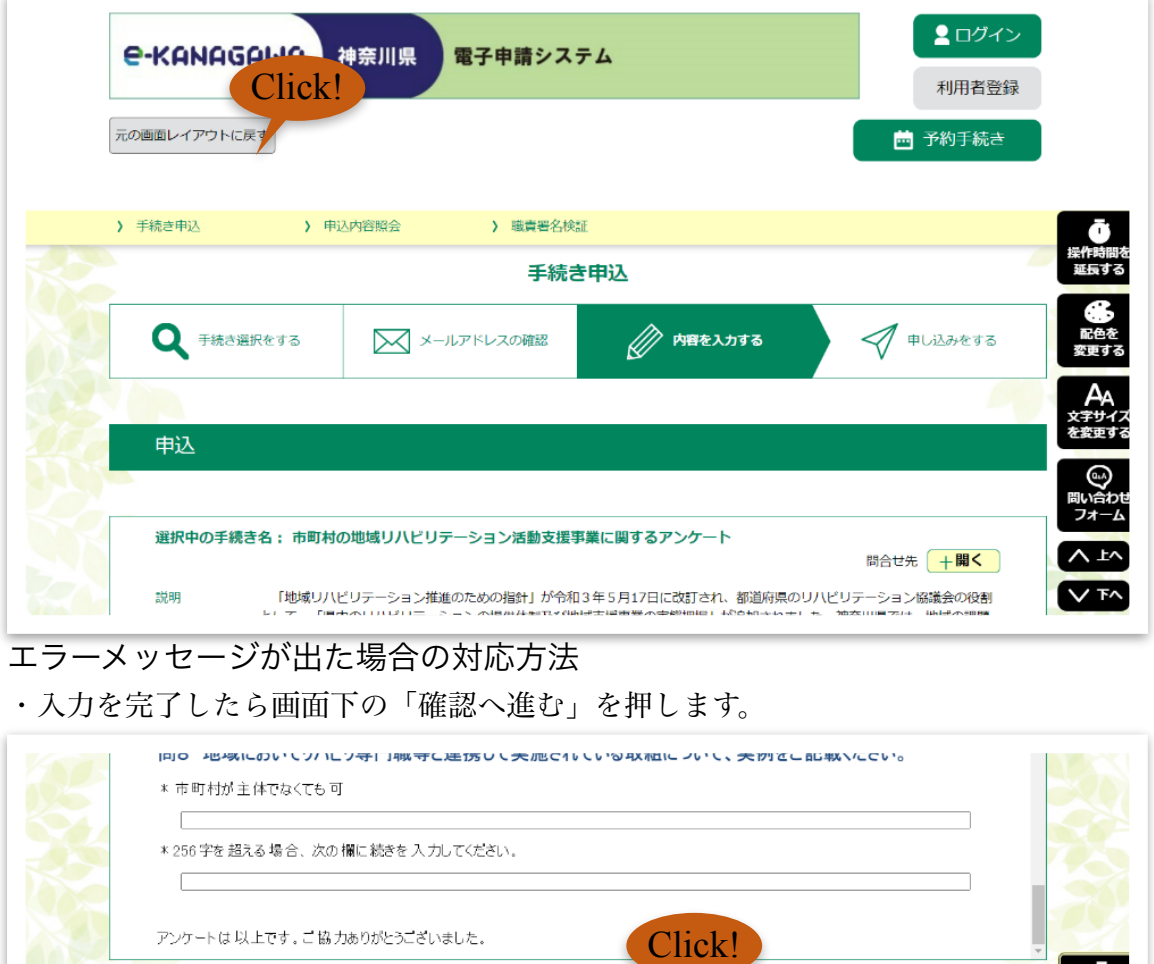

確認へ進む

入力中のデータを一時保存・読み込み

· 入力中の申込データをパソコンに一時保存しますので、保存した申込データの取扱いは、申請者の責任において管理をお願いします。 「入力中のデータを保存する」では申込みの手続きが完了しておりませんのでご注意ください。

・<br>※付ファイルは一時保存されません。再読込み後は、必要に応じて、ファイルを添付し直してください。 ・パソコンに一時保存した申込データはパソコンで閲覧・加筆・修正することはできません。<br>・システムに読込む場合は一時保存した手続きの画面でしか読込めませんので、ご注意ください

・数字以外の半角使用や必須項目の未入力等がある場合はエラーメッセージが表示されま す。

※一時保存した申込データを再度読み込みます。

△ 保存データの読み込み

 $\sim$   $\pm$ 

 $\vee$  To

・エラーメッセージが表示された場合は修正してください。

※入力中の申込データをパソコンに一時保存します。

▲ 入力中のデータを保存する

・修正したら、次に「確認へ進む」を押します。

【申込データー時保存、再読込み時の注意事項】

・次に、画面下の「申込む」を押すと回答が完了します。

## データの印刷方法

・「申込確認」というページを印刷・PDF保存等して決裁案とすることができます。

## 入力作業を一時中断したい場合のデータの一時保存方法

・画面下の「申込む」を押さずにその左の「入力へ戻る」を押して前のページに戻り、 画面下左の「入力中のデータを保存する」を押すと作業を中断できデータが一時保存 されます。

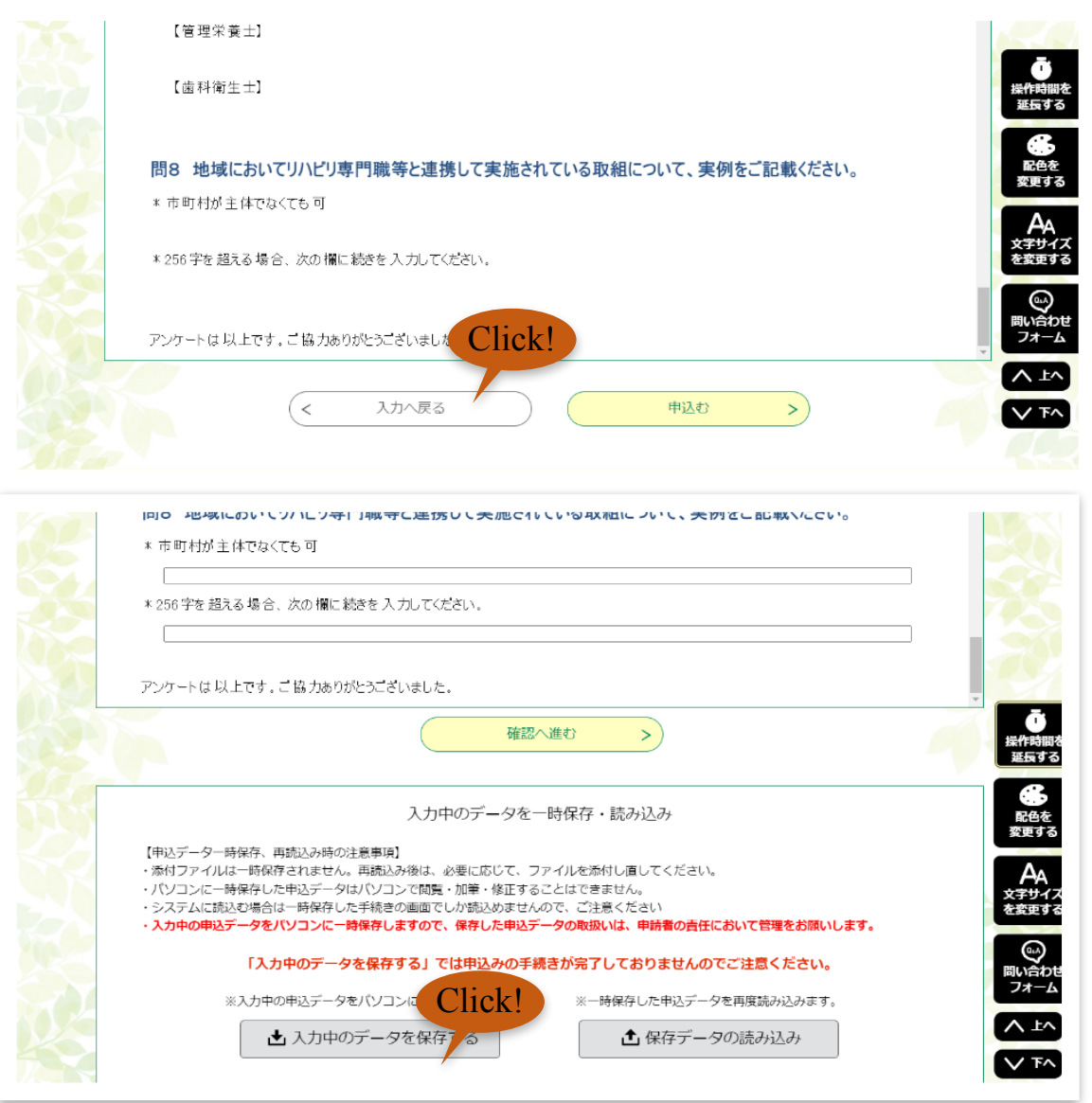

・入力作業を再開する時は、画面下の「保存データの読み込み」を押して読み込めば、作 業を再開できます。

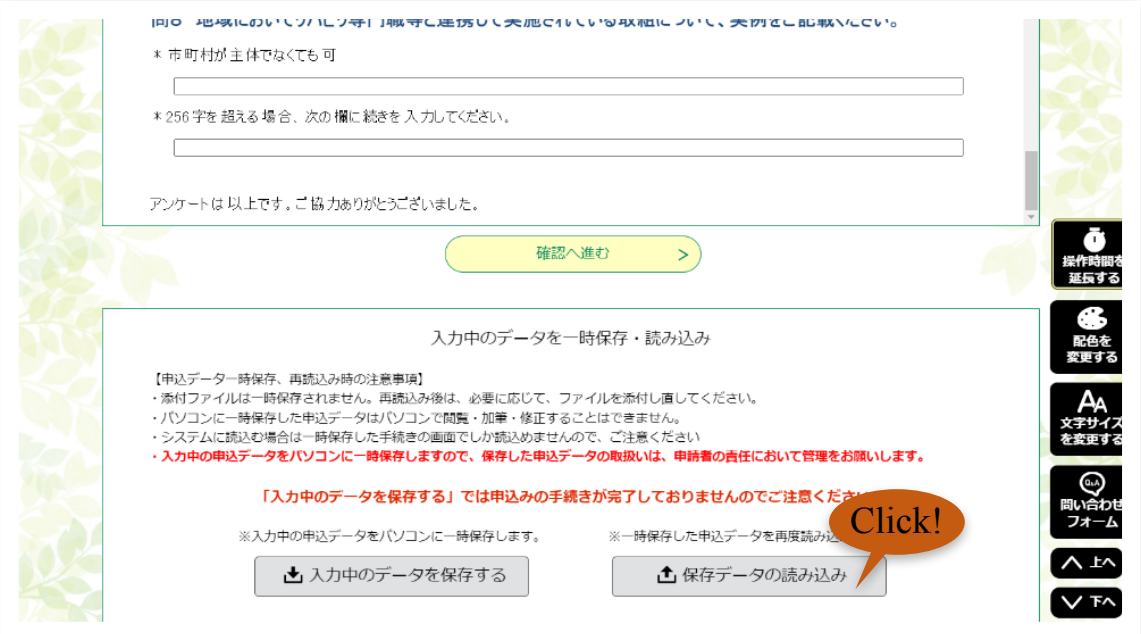

その他

・その他操作方法についてご不明な点があれば、 県高齢福祉課高齢福祉グループ (TEI045-210-1111 内線:4838) までお願いします。

以上